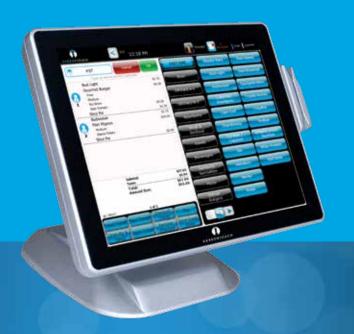

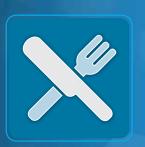

HARBORTOUCH HOSPITALITY

# USER GUIDE

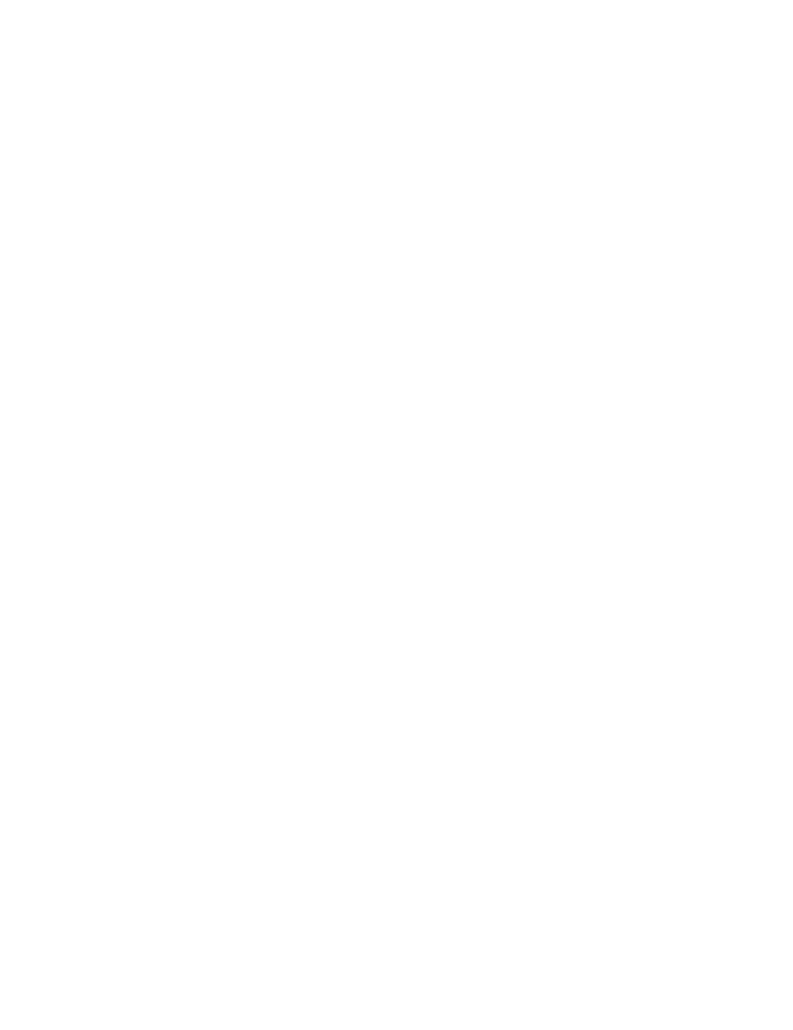

# **INDEX**

#### **EMPLOYEE FUNCTIONS:**

| Clocking In/Logging In                 | Page 1  |
|----------------------------------------|---------|
| Clocking Out                           | Page 2  |
| Beginning a Transaction                | Page 3  |
| Payment Options                        | Page 5  |
| Customer Database                      | Page 7  |
| List View                              | Page 8  |
| Ticket Functions                       | Page 9  |
| Item Functions                         | Page 10 |
| MANAGER FUNCTIONS:                     |         |
| Accessing the Manager Screen           | Page 11 |
| Using the Daily Report                 | Page 11 |
| End of Day Process                     | Page 12 |
| Reopen Tickets                         | Page 13 |
| Accessing Advanced Reports             | Page 14 |
| Creating/Editing Jobs                  | Page 15 |
| Creating/Editing Employees             | Page 16 |
| Creating/Editing Discounts             | Page 17 |
| Creating/Editing Void Reasons          | Page 18 |
| Creating/Editing Menu                  | Page 19 |
| Creating/Editing Sections              | Page 20 |
| Modifying Labor                        | Page 21 |
| Updating Fresh Sheet                   | Page 22 |
| Enabling Credit Card Pre-Authorization | Page 23 |
|                                        |         |

HARBORTOUCH SUPPORT LINE: 800.201.0461

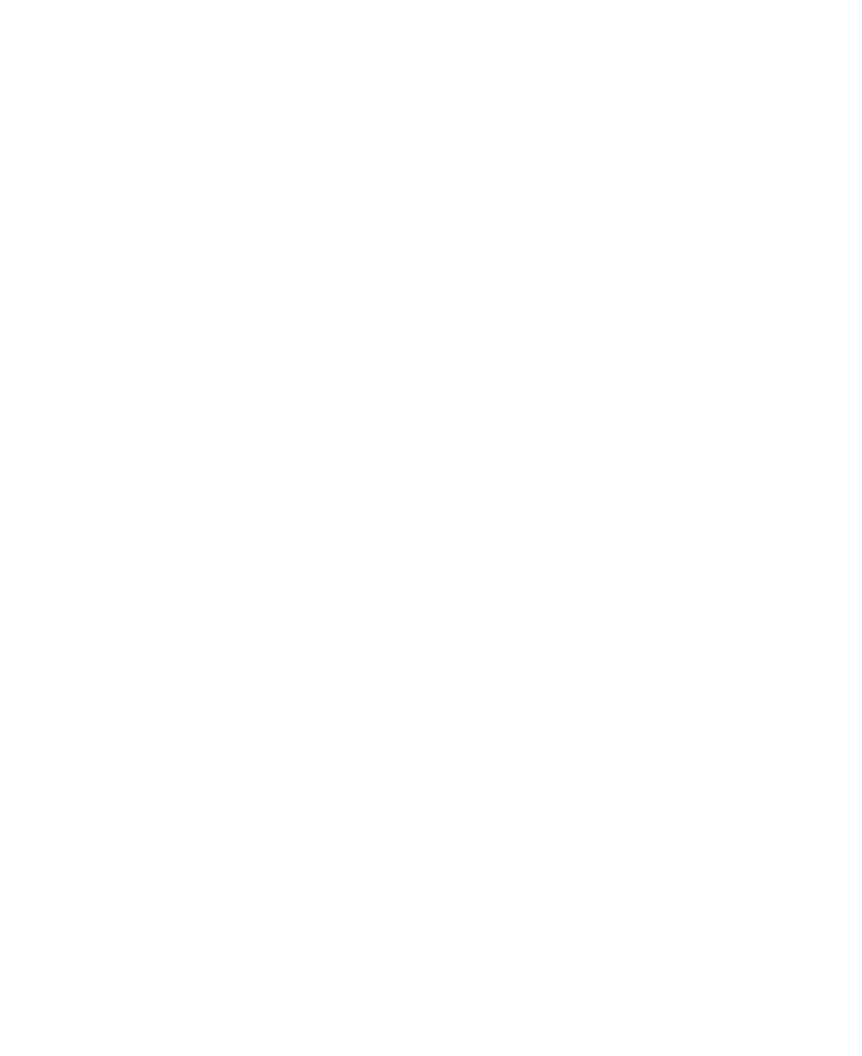

#### **EMPLOYEE FUNCTIONS**

# CLOCKING IN/LOGGING IN

PLEASE NOTE: Users will be automatically clocked in for their shift when they log in for the first time.

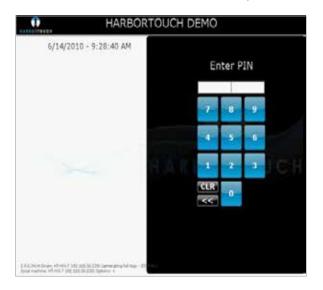

From the main Log In screen, type your four digit PIN.

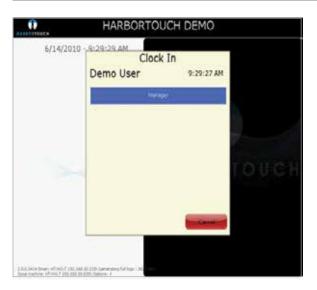

After entering the PIN, a dialog box appears with a list of Jobs.

Touch the appropriate Job for the employee logging in.

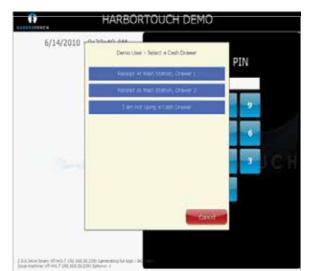

A dialog box may ask the user to select a cash drawer (if the terminal has a cash drawer). There is an option 'I am not using a cash drawer' for employees that don't need access to a cash drawer to perform their job.

Select the appropriate cash drawer option. This completes the clock in process.

PAGE 1 HARBORTOUCH SUPPORT LINE: 800.201.0461

# **CLOCKING OUT**

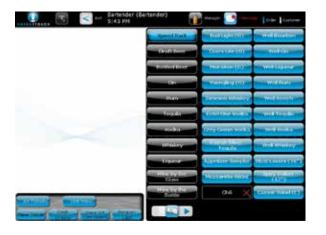

Select 'Personal Page' in the top right corner of the ticket screen.

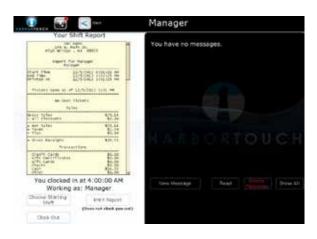

Select 'Clock Out'.

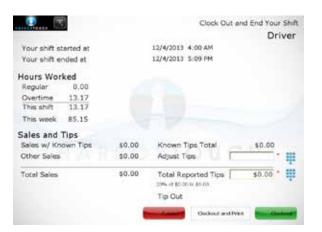

Declare tips if necessary.

Select 'Clock Out' or 'Clock Out and Print'.

## **BEGINNING A TRANSACTION**

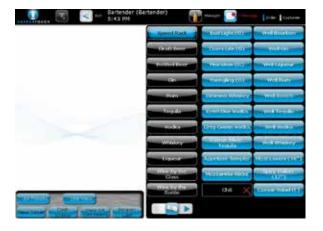

There are alternate methods to begin a transaction intuitively following each transaction type. The simplest method is selecting an item on the right side of the ticket screen. This will automatically create a new ticket and you can continue adding items to it.

For counter-based and other fast-paced environments: If Fast Pay is enabled, the most common cash totals will be displayed at the bottom of the ticket. You can simply click on one of these options to quickly close out the ticket.

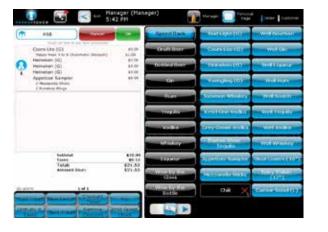

Press the green '**OK**' button to confirm the order, or If you would like to assign this ticket to a table or section, select the section screen located in the top left of the ticket.

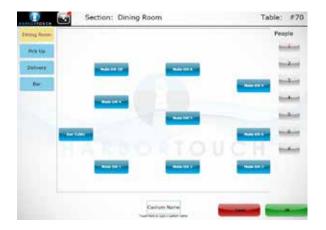

From the section screen, a table or section (such as delivery) may be selected. If you would like to assign a custom name to either call when the order is ready or associate with a customer for easier memory, select 'Custom Name'.

## BEGINNING A TRANSACTION (CONTINUED)

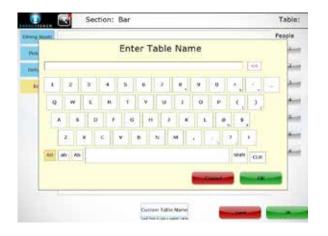

Enter a custom name of your choice and select ' $\mathbf{0K}$ '. You may select ' $\mathbf{0K}$ ' on the section screen to return to the ticket. This method is commonly used in counter service and bar environments.

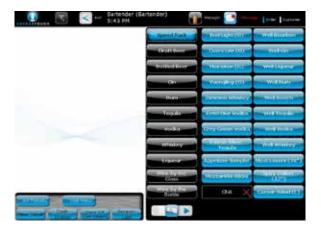

Alternatively, you can select '**New Ticket**' in the bottom left of the ticket screen. The section screen will appear and you will be prompted to select the table and number of customers seated. This method is commonly used in dining environments.

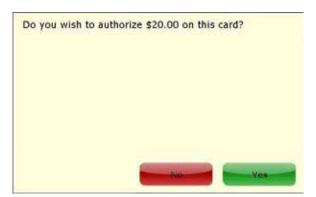

If credit card pre-authorization is enabled, you can also swipe a card at any given time (no need for a ticket to be open). You will be prompted whether you would like to pre-authorize the credit card for the standard authorization amount. Once you select 'Yes', a ticket will be created.

## PAYMENT OPTIONS

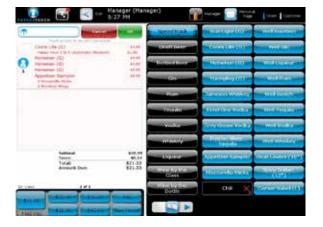

If Fast Pay is enabled (enabling Fast Pay is covered later in this guide), the most common cash totals will be displayed at the bottom of the ticket. The Fast Pay options will always display exact change, then the lowest total if paid in singles, fives, tens, or twenties. You can simply click on one of these options if appropriate. This method is used commonly for counter-based transactions.

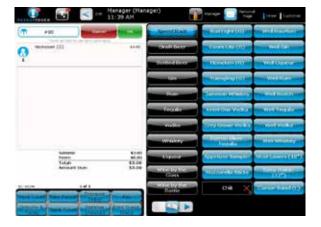

Alternatively, you can select 'Pay' on the bottom of the screen.

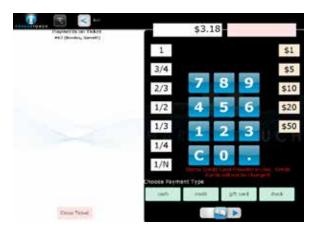

On the Pay screen, shortcuts are available on the left and right sides of the number pad. The shortcuts or the number pad can be used to enter an amount if using multiple tender types. Otherwise, selecting the tender type without an amount will enter the exact amount.

PAGE 5 HARBORTOUCH SUPPORT LINE: 800.201.0461

## PAYMENT OPTIONS (CONTINUED)

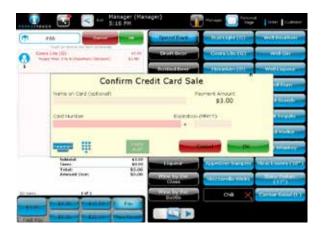

If credit is selected, the system will prompt to enter a credit card number. This can be accomplished using the on screen number pad or by swiping a credit card.

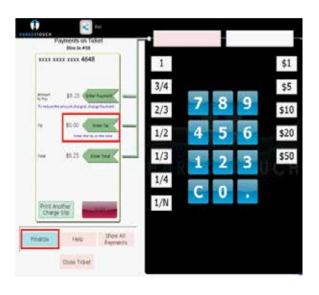

To enter tip at the time of sale, re-open the ticket and select 'Pay'. You may select 'Enter Tip' on the left side to modify the tip amount. Then select 'Finalize' to complete the transaction.

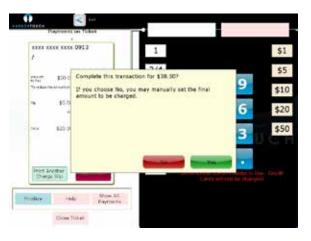

For tickets that were pre-authorized, the credit card authorization will list the total amount of the ticket as the payment amount. You may add the tip and finalize the transaction without needing to retrieve the customer's credit card. However, if the total amount is higher than the pre-authorized amount, you will be at an increased risk for charge backs. In this case, you should void the original pre-authorization and swipe the card again to re-authorize.

## **CUSTOMER DATABASE**

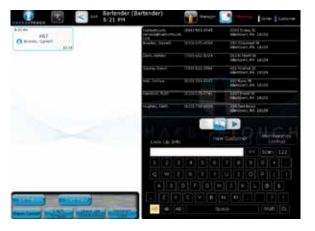

Selecting 'Customer' in the top right corner of the ticket screen will open your customer database. You may select a customer or search for a customer using any information you have stored (Name, Phone Number, Address, Membership ID).

The customer would be selected automatically if scanning or swiping a membership card, or if receiving a call from the phone number associated with the customer (if Caller ID is installed).

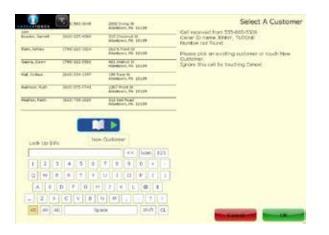

To create a new customer and track purchase history and loyalty rewards, the only information needed is a name. The Membership ID can be used to assign a membership card using a barcode or magnetic strip data.

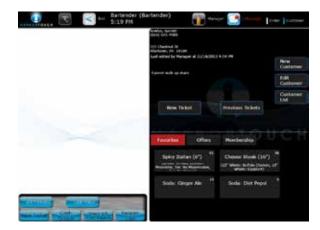

After the customer is selected, their most commonly ordered items will be available at the bottom of their customer record. The POS will automatically sort the items by quantity ordered and track all common modifications of the items. You can simply select one of these items to begin a new order and make any modifications needed.

PAGE 7 HARBORTOUCH SUPPORT LINE: 800.201.0461

EMPLOYEE FUNCTIONS

### LIST VIEW

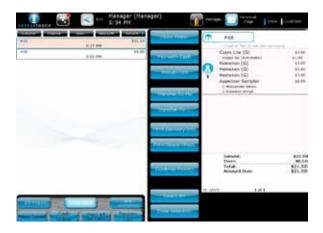

#### Introduction

List View provides higher level control over multiple tickets at once. The functions available in List View are primarily used to transfer control in delivery or dining operations and to handle payments.

#### **Open Ticket**

This function will open the selected ticket.

#### Pay with Cash

This function will close all selected tickets tendered with cash for the exact amount.

#### **Assign Tips**

This function allows tips to be quickly added at the end of the night.

#### **Transfer to Me**

This function is used to take control of a ticket. This is commonly used by servers taking over a shift or seating a customer from the bar.

#### Transfer to...

This function is used to transfer control of a ticket to another staff member. This is commonly used to assign orders to drivers.

#### **Print Delivery Info**

This function will print all information tracked on the customer on the kitchen ticket. This is useful in very low volume delivery environments that do not have a specified driver. If the environment uses drivers, this function would be set up to trigger automatically when the ticket is assigned.

#### **Print Guest Checks**

This function will print guest checks for all selected tickets.

#### **Combine Tickets**

This function is used to combine tickets in cases where they were mistakenly separated or a tab is being paid for by another customer.

PAGE 8

## **TICKET FUNCTIONS**

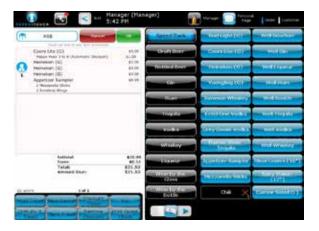

When you first create a ticket, the most common cash totals will be displayed at the bottom of the ticket (If Fast Pay is enabled). Upon re-opening a ticket or beginning a transaction using the new ticket function for dining transactions, the following ticket functions will be displayed at the bottom of the ticket replacing the fast pay options.

#### Void Ticket

This function displays all available void reasons in the POS for reporting purposes.

#### **Gratuity & Taxes**

This function allows the standard gratuity or taxes to be manually added or removed from transactions.

#### **New Person**

This function adds an additional seat position to the table. This can be used to assist an expediter or to separate ownership of items on the ticket

#### Split Ticket

This function will prompt to split the ticket based on the customers selected.

Tickets may be split in one of three ways:

1. Split Selected People to One New Ticket

This can be used to place two people at a table of 12 on their own ticket and leave the remaining 10 together.

2. Split Selected People to New Tickets

This can be used to separate 2 people onto 2 separate tickets at a table of 12 and leave the remaining 10 together.

3. Split All People to New Tickets

This can be used to separate all 12 people to their own tickets regardless of who is selected.

#### **Discount Ticket**

This function will prompt to select a discount that applies to the entire ticket. 'Remove Discount' may be used if the wrong discount is accidentally applied.

#### **Print Guest Check**

This function will manually print a guest check from the receipt printer.

PAGE 9 HARBORTOUCH SUPPORT LINE: 800.201.0461

## ITEM FUNCTIONS

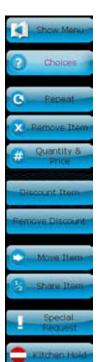

By selecting an item on the ticket, the Item Management functions will appear.

#### Repeat

This function will duplicate all selected items. This can be used to repeat a round of drinks for all customers on the ticket, or repeat a complicated pizza or sandwich order.

#### Remove Item

This function will remove the selected item from the ticket. If the item has been committed to the kitchen, the system will prompt for a void reason for reporting purposes.

#### **Quantity & Price**

This function will modify the quantity or price of the selected item.

#### **Discount Item**

This function will list all available discounts in the POS that apply to the selected items. You may remove a discount if selected by mistake using Remove Discount

#### **Move Item**

This function allows an item to be transferred from one customer to another. This is commonly used if an item was mistakenly placed on the wrong tab, or the customers decided to change how they plan on splitting tickets.

#### **Share Item**

This function will prompt to choose the fraction of ownership between customers and automatically update the price. This allows for items such as an appetizer sampler to be easily split between multiple customers on their ticket.

#### **Special Request**

This function allows you to enter any uncommon requests for the kitchen using the on-screen keyboard.

#### Kitchen Hold

This function allows a server to prevent an item from printing in the kitchen. This gives the server control of the timing of items in the kitchen.

## ACCESSING THE MANAGER SCREEN

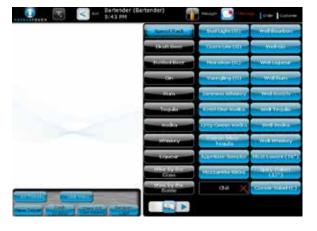

Select 'Manager' in the top function bar on the ticket screen.

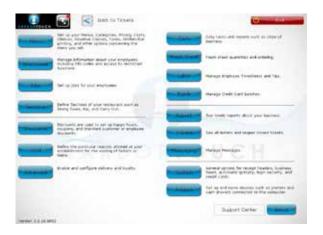

Each option on the manager screen includes each manager section includes an explanation of the functionality available.

## USING THE DAILY REPORT

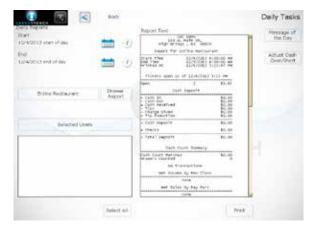

To access the Daily Report, select 'Daily' from the Manager Screen. By default, the daily report will display all of your business' sales and operations information from the start of your business day to the current time. The start and end time or date can be changed in the top left corner of the Daily Report screen.

This report can also be used to spot check an employee at any time. By selecting a driver or server in the bottom left, then selecting 'Selected Users', the report will update to display their sales information. If you scroll down a short distance to Cash Due Restaurant, you can view how much the employee has in their pocket for their Driver/Server bank at any time.

PAGE 10 HARBORTOUCH SUPPORT LINE: 800.201.0461

## **END OF DAY PROCESS**

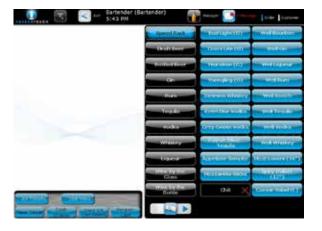

Select 'Cash Drawer' from the bottom of the ticket screen (when a ticket is not selected), then select 'Remove Cash Drawer'.

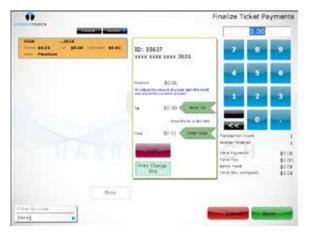

Next, select 'Manager' from the Ticket Screen and then select 'Batch' from the Manager Screen.

On the following Batch Screen, select 'Batch' again. Review each of your transactions and modify your tip amounts if needed. Finalize any tickets that need tips. Verify that the 'Transaction Count' and 'Number Finalized'match. Once complete, press 'Done' and your credit card sales will be submitted. You should see a screen with 'OK' to confirm successful submission. Press 'Done'.

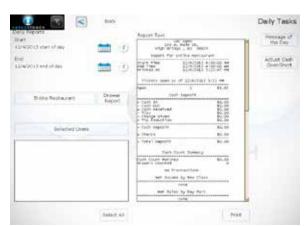

Next, return to the manager screen and select 'Daily'. You may print your daily report by pressing the 'Print' button at the bottom of the screen.

Select 'Adjust Over/Short' on the right side. You will see the record of the Remove Cash Drawer function you performed.

Select this record and select 'Record' to track cash over or short.

## **REOPENING TICKETS**

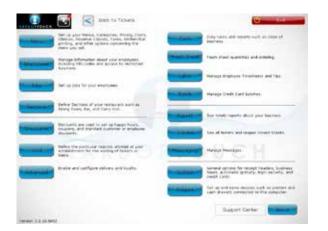

If a completed ticket must be reopened at a future date or time, select '**Tickets**' from the Manager Screen.

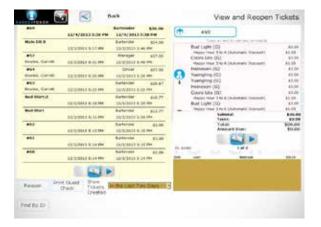

Filtering options are available at the bottom of the screen to simplify your search. Once the ticket that should be reopened is found, select '**Reopen**'.

The system will state that the ticket was reopened under the person who closed the ticket. The ticket can be accessed by this user or a user with access to All Tickets.

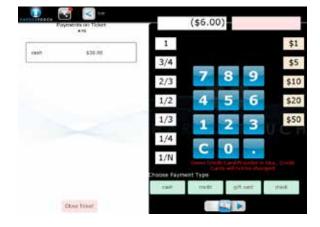

To refund a transaction, reopen the ticket from the Ticket screen and remove the items being refunded.

Select 'Pay' and the amount to refund will be displayed at the top.

Once the amount has been refunded, select the payment on the left and select '**Yes**' to remove.

Select cash or credit to finalize the ticket for the updated amount. (If a credit transaction has already been batched out, it must be refunded using a different process. Please contact Harbortouch if you need assistance with credit.)

PAGE 13

HARBORTOUCH SUPPORT LINE: 800.201.0461

## **ACCESSING ADVANCED REPORTS**

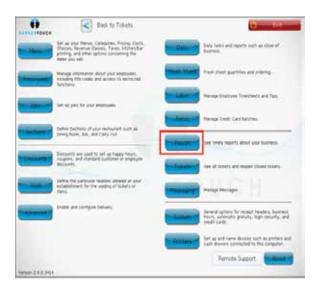

Select '**Report**' from the Manage Screen to access the 100+base reports in the POS.

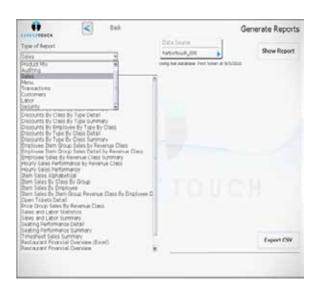

The dropdown can be used to filter the reports available.

Once a report is selected you may further modify the date ranges using the options on the right.

'Save Favorite' can be used to rename reports and add them to the favorites category.

Select 'Show Report' to populate the data.

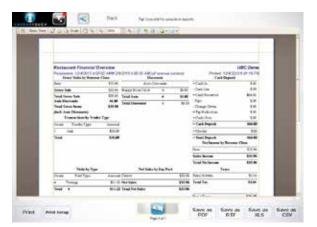

All reports can be printed or exported to .xls, .pdf, .rtf, or .csv format. Most third-party accounting software will require a .csv file for import.

# **CREATING/EDITING JOBS**

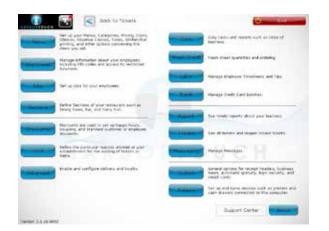

To edit an existing job, select it and then press 'Edit'. To create a new job, select 'New'.

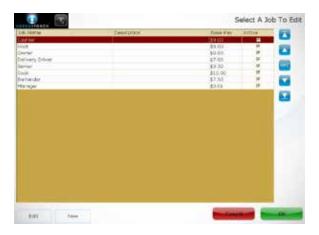

Jobs allow for the interface of the POS to be customized based on the job role being performed during a shift.

To create or edit a job, select 'Jobs' from the Manager Screen.

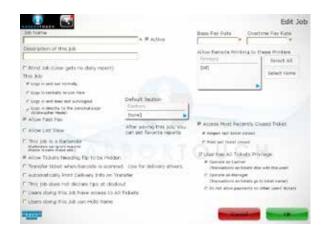

Each Job requires a name and a pay rate (0 can be used if this job is not tracked for labor purposes).

Along the left side are many customization options based on job.

Fast Pay is commonly enabled for cashiers, bartenders, and other users handling fast cash transactions.

PAGE 15

HARBORTOUCH SUPPORT LINE: 800.201.0461

# **CREATING/EDITING EMPLOYEES**

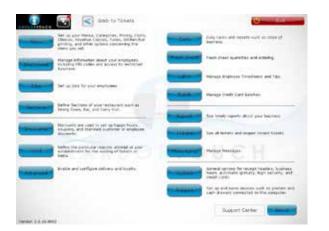

To create a new employee or edit an existing employee, select '**Employees**' from the Manager Screen.

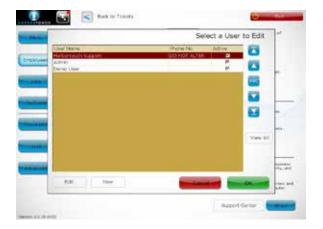

To edit an existing employee, select the employee and then press 'Edit'. To create a new employee, select 'New'.

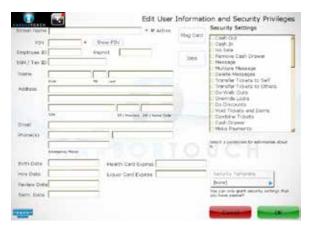

To add an employee, enter a User Name (this name appears on receipts), a PIN code for logging in, a Job, and a First and Last Name (this name appears on reports).

On the right side you may select the employee's POS permissions. At the bottom right you may use the Security Template Dropdown to select All or All Non-Management to simplify your selections. Each button on the POS can be turned on or off per each individual employee.

## CREATING/EDITING DISCOUNTS

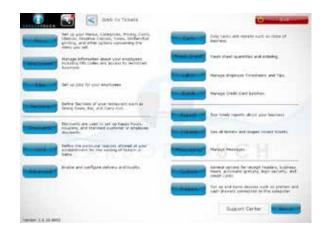

To create a new discount or edit an existing discount, select '**Discounts**' from the Manager Screen.

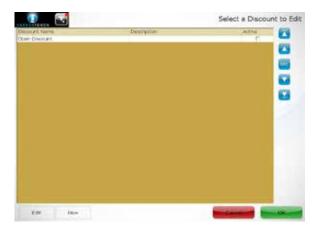

To edit an existing discount, select the discount and then press '**Edit**'. To create a new discount, select '**New**'.

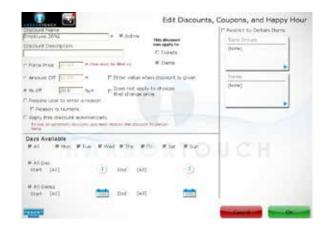

To create a discount, enter a name and an amount (the amount can be a percentage, dollar amount, or a forced price).

All other functionality on the page is optional for further customization.

Other available functions include the following:

- The dropdown menus in the top right allow you to restrict the items or groups to which a discount applies
- The filters at the bottom of the screen allow you to limit the discount to certain days/times. This is commonly used for happy hours. If you want the discount to automatically apply during the selected time periods, you must also check 'Apply this discount automatically'.
- Require employees to enter a reason when applying this discount.
- Select whether the discount can apply to an entire ticket, individual items, or both.

PAGE 17 HARBORTOUCH SUPPORT LINE: 800.201.0461

MANAGER FUNCTIONS MANAGER FUNCTIONS

## CREATING /EDITING VOID REASONS

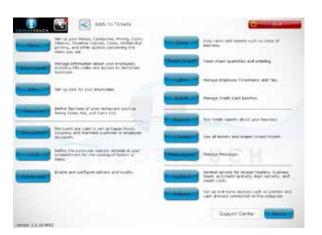

To create a new void reason or edit an existing void reason, select 'Voids' from the Manager Screen.

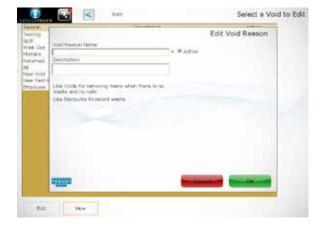

To edit an existing void reason, select the reason and then press 'Edit'. To create a new void reason, select 'New'.

The only information required is a name.

A report detailing which void reasons were used when a void was performed by each employee can be found under the Audit category in the Report section.

# **CREATING/EDITING THE MENU**

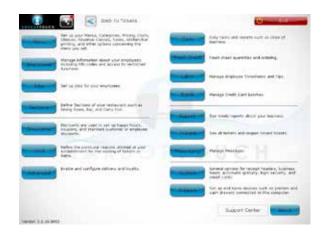

To edit the menu, select 'Menu' from the Manager Screen.

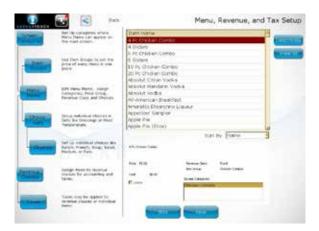

By selecting the appropriate option from the navigation buttons on the left of the screen, you can create or edit Screen Categories, Item Groups, Menu Items, Choice Sets, Choices, Revenue Classes and Taxes.

The first option is Screen Categories. Select an existing category and press 'Edit' or press 'New' to create a new screen category.

To create a screen category, the only information required is name. Make sure 'Manually Selected Contents' is selected.

The next option is Item Groups. Select an existing group and press 'Edit' or press 'New' to create a new item group. The only information necessary is a name. Prices should not be added to Item Groups.

Screen Categories are the groups in which menu items are displayed on the POS. Item groups are used to organize items for reporting and printing purposes. It is very common for item groups to be the same as screen categories. If this is how you want to set up your system, you should create an item group to match every screen category you create.

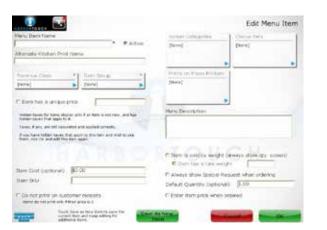

From the Menu Items section, you can edit an existing menu item by selecting it and pressing 'Edit' or create a new item by pressing 'New'.

Menu Items require a Name, Revenue Class for tax purposes, Item Group and Screen Category to define where the item is displayed on reports and the ticket screen, and a price.

Choice sets can be assigned in the top right if available.

Additional options are available at the bottom for further customization.

PAGE 19 HARBORTOUCH SUPPORT LINE: 800,201,0461

# CREATING/EDITING THE MENU (CONTINUED)

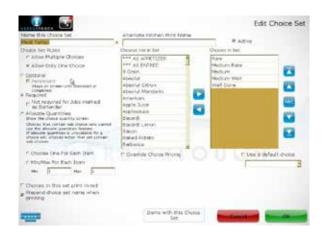

From the Choice Sets section, you can edit an existing choice set by selecting it and pressing 'Edit' or create a new choice set by pressing 'New'.

Choice Sets only require a Name.

Prepend (the checkbox in the bottom right corner) and Override Choice Pricing (to set an upcharge on each of the choices) are the most common options used.

After saving a new choice set, selecting 'Edit' will offer a new option for attaching the choice set to multiple items at the bottom of the screen.

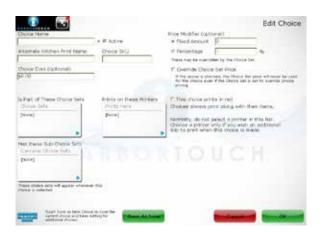

From the Choices section, you can edit an existing Choice by selecting it and pressing 'Edit' or create a new item by pressing 'New'.

Choices require a name and can be attached to multiple choice sets using the 'Is Part of These Choice Sets' dropdown.

If the choice is in a choice set where all choices are a different price you may place an upcharged price in the top right.

If the choice is a different price from a choice set that sets the price, you may select to override the choice set price.

## **CREATING/EDITING SECTIONS**

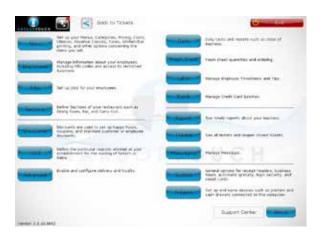

To edit the restaurant sections, select '**Sections**' from the Manager Screen.

# CREATING/EDITING SECTIONS (CONTINUED)

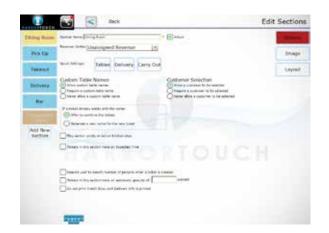

To create a new section, select 'Add New Section' on the left.

The Edit Sections screen allows you to customize how the interface responds when a ticket is opened or assigned to this section.

Select 'Layout' on the right to create tables for dining sections.

## **MODIFYING LABOR**

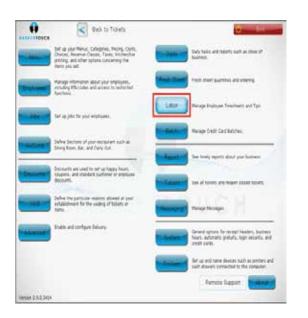

Select 'Labor' from the Manager Screen.

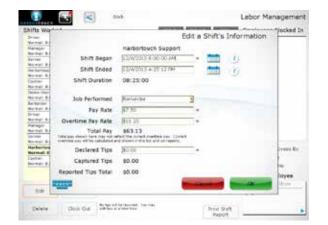

Use the filters at the bottom and right of the screen to review your shifts.

The shift can be deleted, clocked out, or edited to change the amount of break time tracked or the start and end time.

PAGE 21 HARBORTOUCH SUPPORT LINE: 800.201.0461

## **UPDATING THE FRESH SHEET**

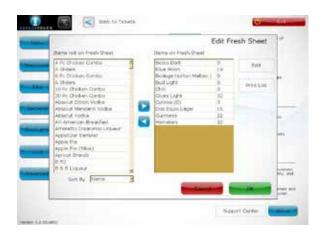

Select 'Fresh Sheet' on the Manager Screen to view the items on the Fresh Sheet.

Items can be double tapped or you can use the blue arrow buttons in the center of the screen to move items on or off the Fresh Sheet.

You can set the quantity threshold that must be reached before a particular item is visible on the Fresh Sheet by selecting 'Edit'.

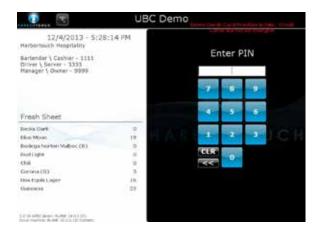

The quantity remaining can be found on the main login screen to conveniently update cashiers and servers throughout the day.

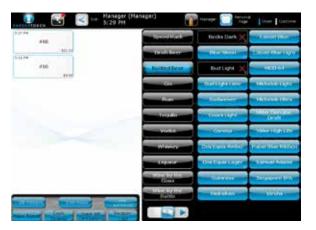

The quantity can also be found in the bottom right corner of the menu item button.

If an item is no longer available, the button will be displayed in black with a large red X and a quantity of zero.

When selected, it will explain that the item cannot be ordered until the Fresh Sheet is updated.

## **ENABLING CREDIT CARD PRE-AUTHORIZATION**

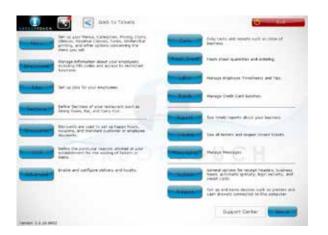

Select 'System' from the Manager Screen. Then select 'Credit', then 'Advanced Setup'.

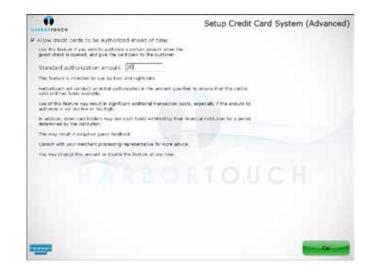

Check the box next to 'Allow credit cards to be authorized ahead of time'. In the 'Standard Authorization Amount' field, enter the dollar amount you will pre-authorize on the credit card. This amount should be high enough that your customers will not commonly exceed the amount but low enough that it will not seem unnecessary and upset your customers. \$20 - \$30 is common in many environments while \$50 - \$75+ is common in higher priced establishments or night clubs. Click 'Ok' when finished.

Note: When a credit card payment is finalized for 20% or more over the pre-authorized amount, the transaction is flagged and has a high risk of becoming a charge back. If your transactions are commonly more than 20% higher than the pre-authorized amount, you should increase your pre-authorization amount to reduce this risk. It is highly recommended to void the original pre-authorization and run the credit card again for any transactions that exceed the pre-authorized amount.

PAGE 23 HARBORTOUCH SUPPORT LINE: 800.201.0461

CUSTOMER SERVICE & TECHNICAL SUPPORT

800.201.0461

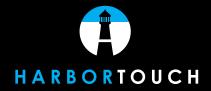